## **"How to" zum Darstellen eines Motorstroms mit dem TwinCAT Scope**

**Starten des ADS Server und erzeugen der Symbole:**

TwinCAT Systemmanager öffnen:

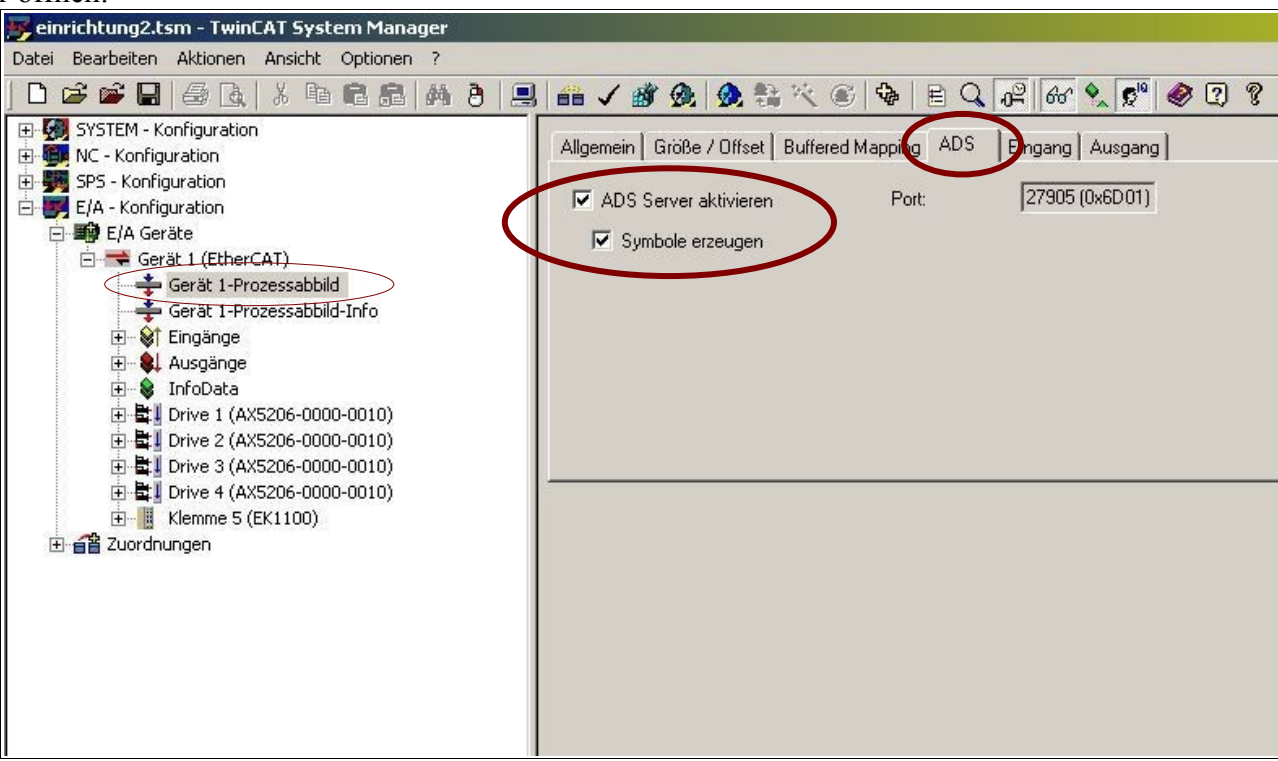

Öffnen Sie in dem Navigationsbaum den Punkt "E/A – Konfiguration" → "E/A – Geräte" und das entsprechende EtherCAT Gerät (in diesem Fall "Gerät 1 (EtherCAT)").

In dem Baumelement "Gerät 1 – Prozessabbild" wählen sie die Registerkarte "ADS" und aktivieren Sie die Optionen "ADS Server aktivieren" und "Symbole Erzeugen".

Motorstrom zu den Prozessdaten hinzufügen:

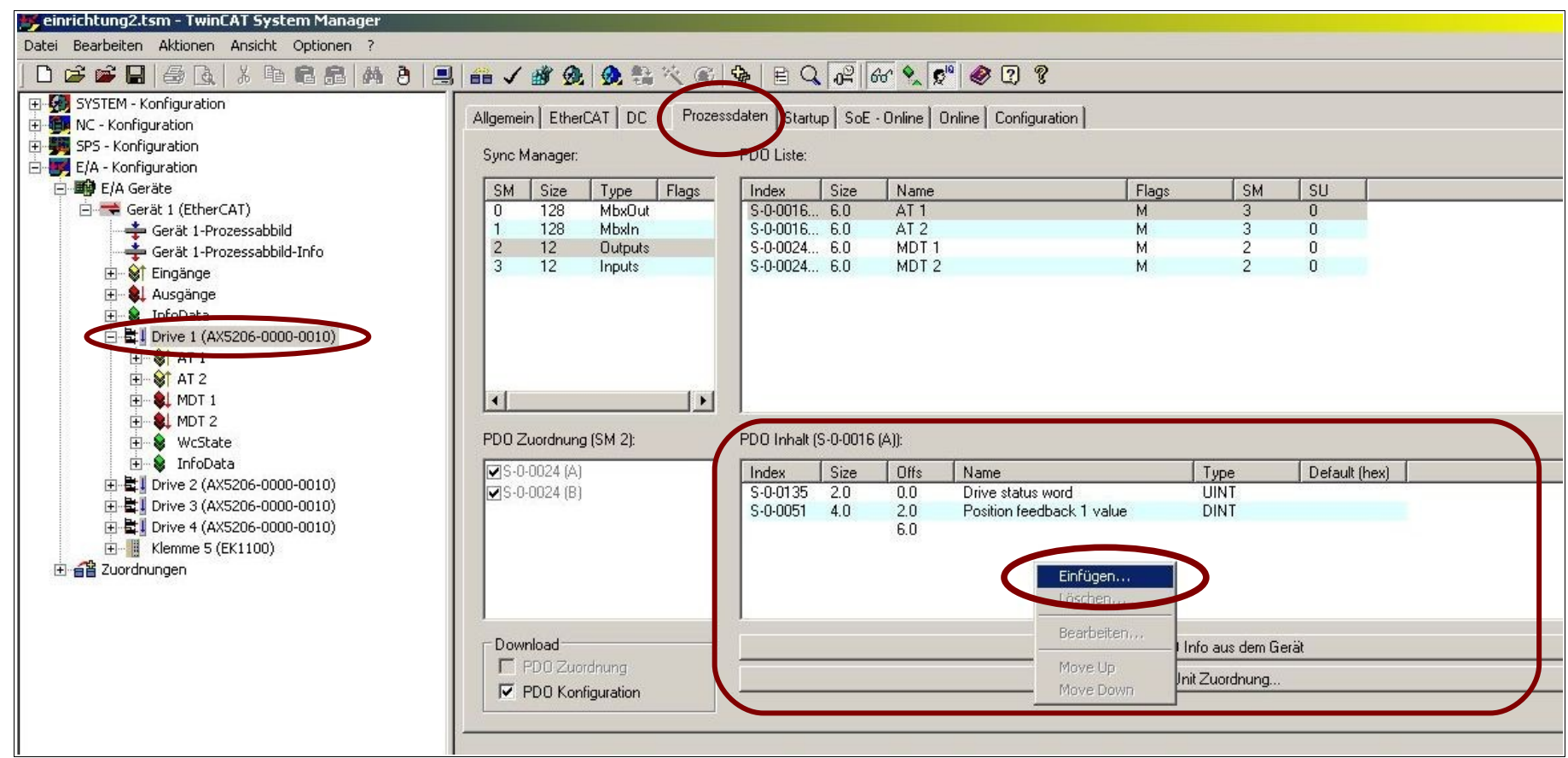

Wählen Sie den entsprechenden Servoverstärker aus und wählen die die Registerkarte "Prozessdaten".

Machen Sie in dem Feld "PDO Inhalt" in einem freien Bereich einen Rechtsklick und wählen sie in dem Kontextmenü die Option "Einfügen..."

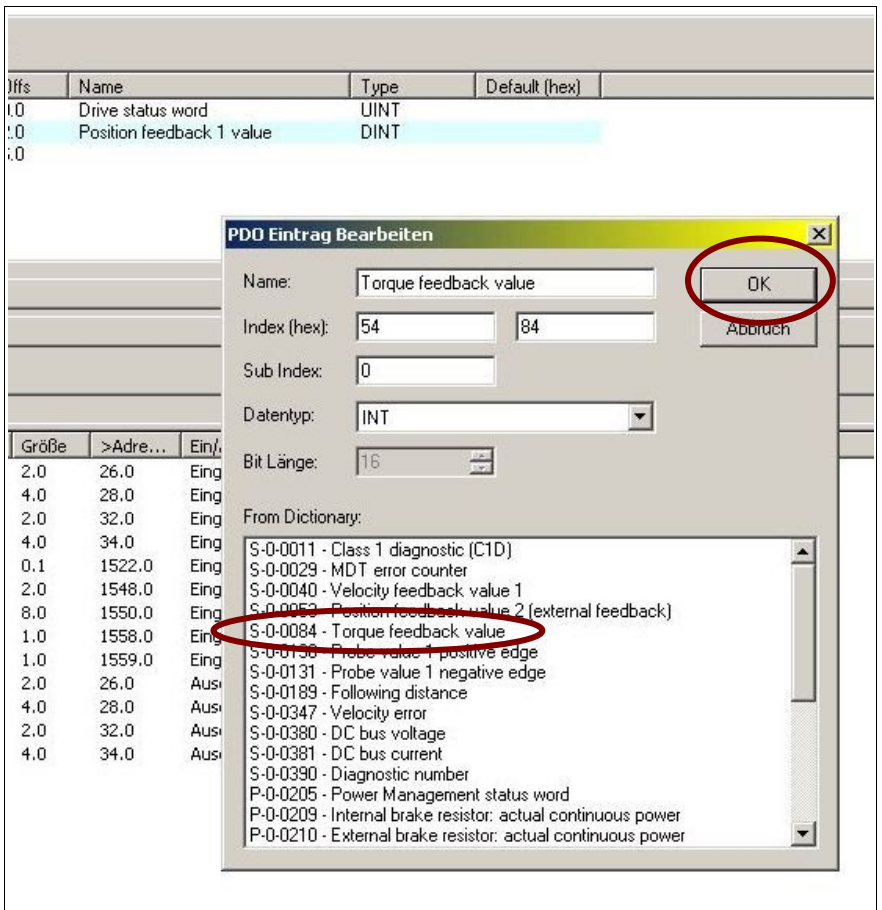

Wählen Sie die Zeile " Torque feedback value" aus und klicken Sie auf "OK"

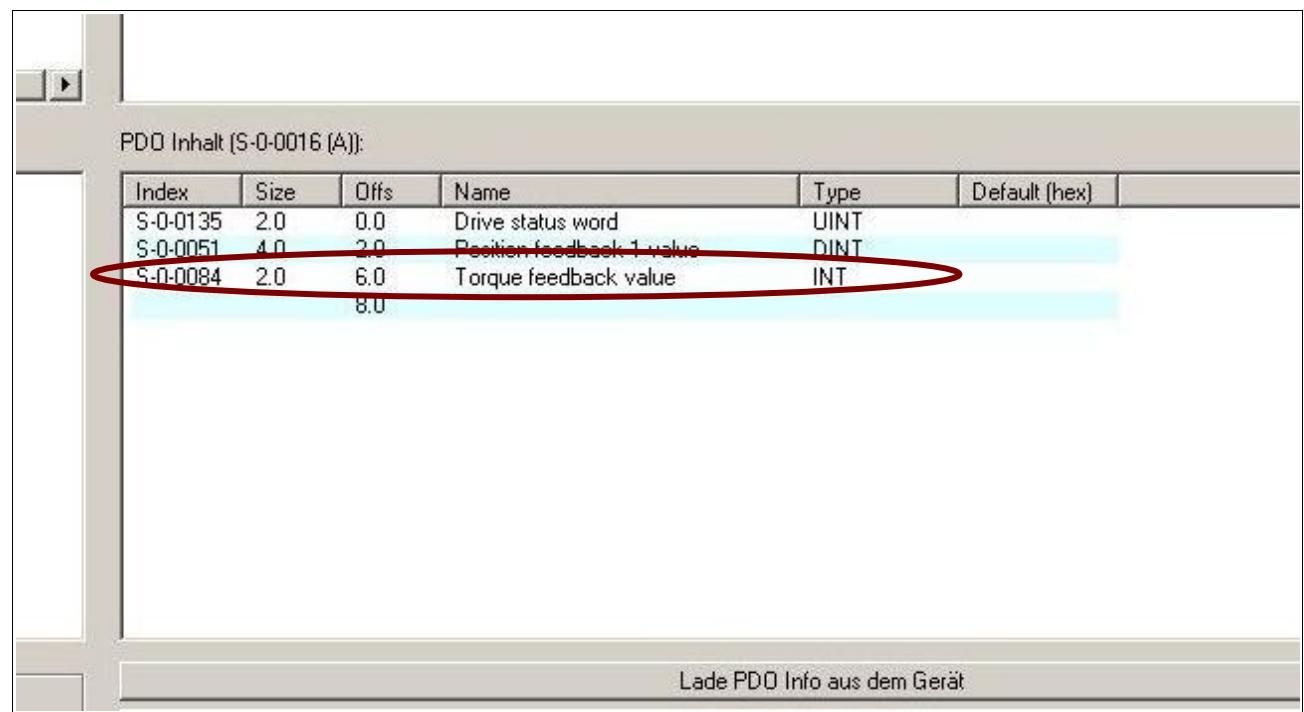

Nun ist der Strom zu den Prozessdaten hinzugefügt und wird in der Liste der angezeigt.

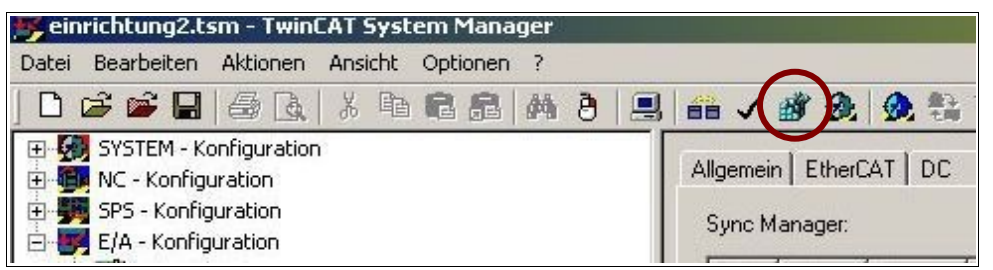

Als nächstes Aktiviren Sie die Konfiguration mit einem Klick auf das Aktivierungssymbol.

## **Hinzufügen eines Stomkanals im TwinCAT Scope:**

Öffnen Sie das Programm TwinCat Scope View

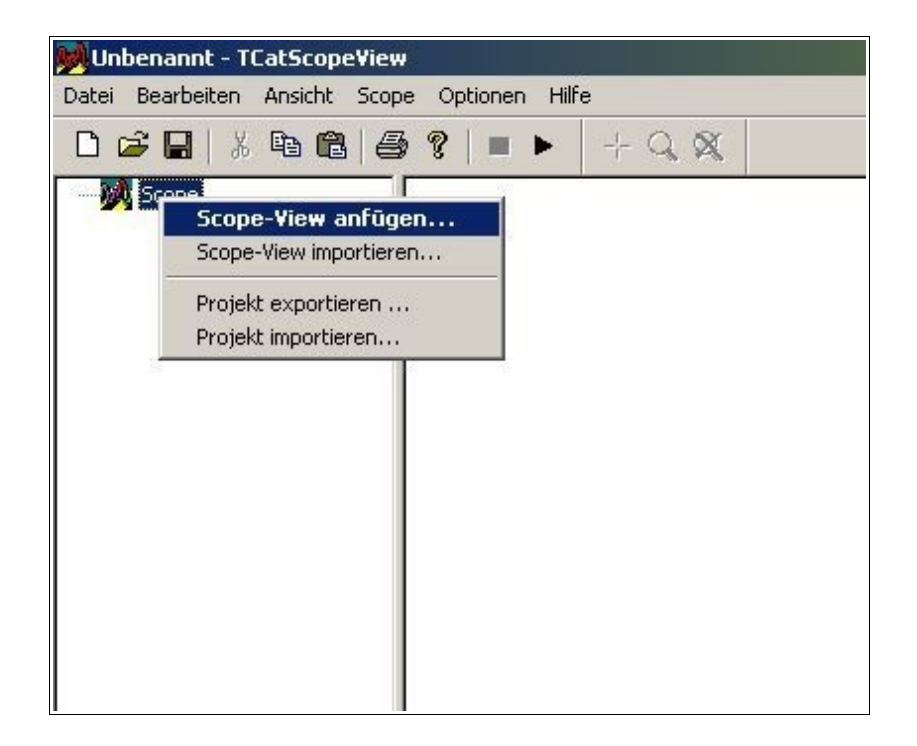

Falls das Scope noch leer sein sollte, müssen sie mit einem Rechtsklick auf "Sope" ein neuen neuen ScopeView Erzeugen. Im folgenden Dialog können Sie den wünschten Namen für den Scope View angeben und mit "OK" bestätigen.

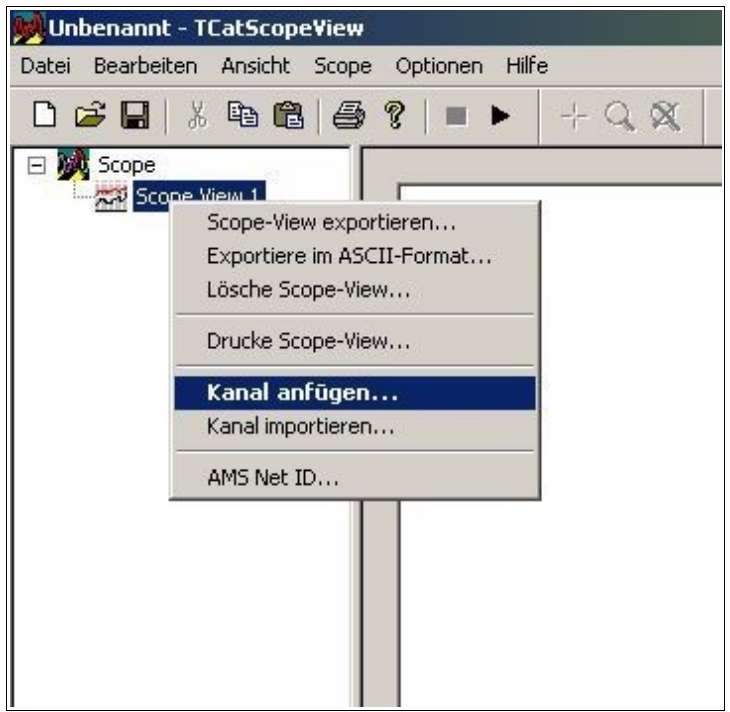

An den gerade angelegten Scope View können Sie im Kontextmenü einen neuen Kanal anfügen. Im folgenden Dialog können sie dem neuen Kanal einen Namen geben (in diesem Fall "Strom").

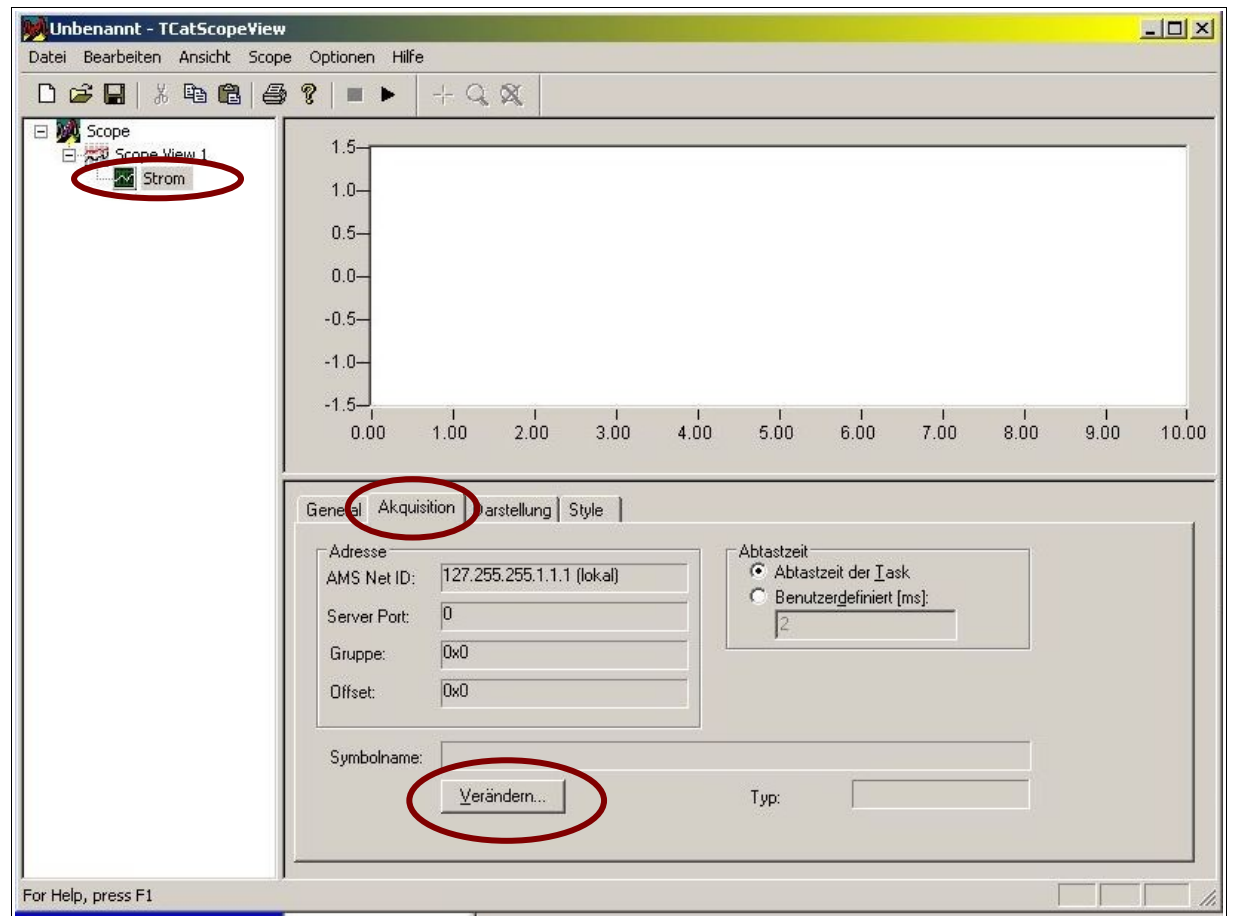

Wählen sie nun den Kanal "Strom" aus und klicken Sie auf die Registerkarte "Akquisition" und dort auf den Button Verändern

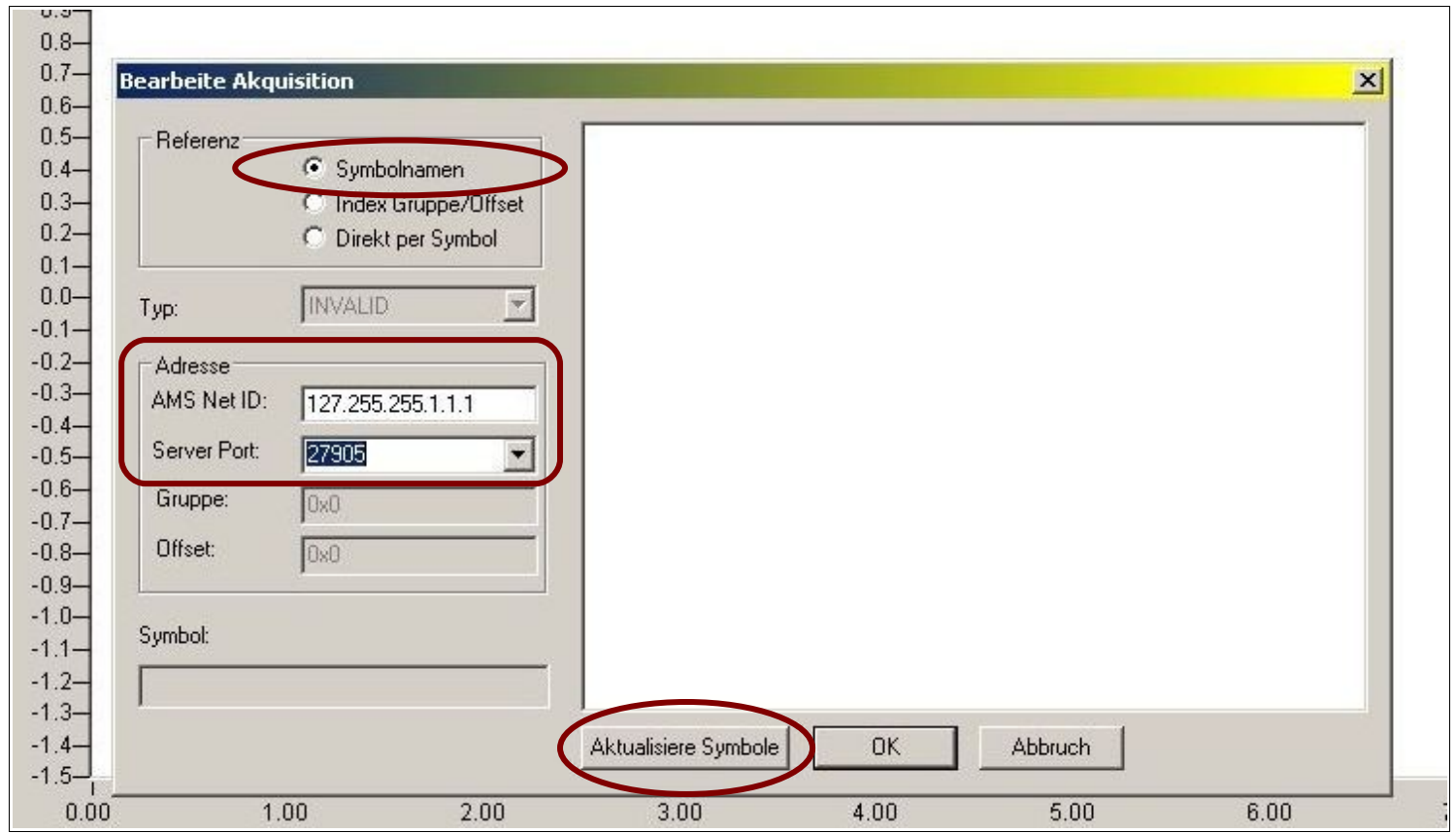

Bei der Akquisition wird die Verknüpfung zwischen dem Kanal und den Prozessdaten hergestellt.

Dazu müssen die richtige AMS Net ID und der richtige Server Port eingestellt werden. Die lokale AMS Net ID wird im Systemmanager in der Statusleiste ganz unten rechts eingeblendet:

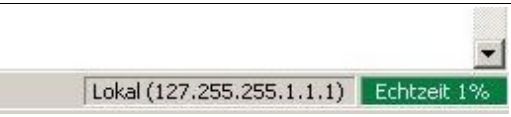

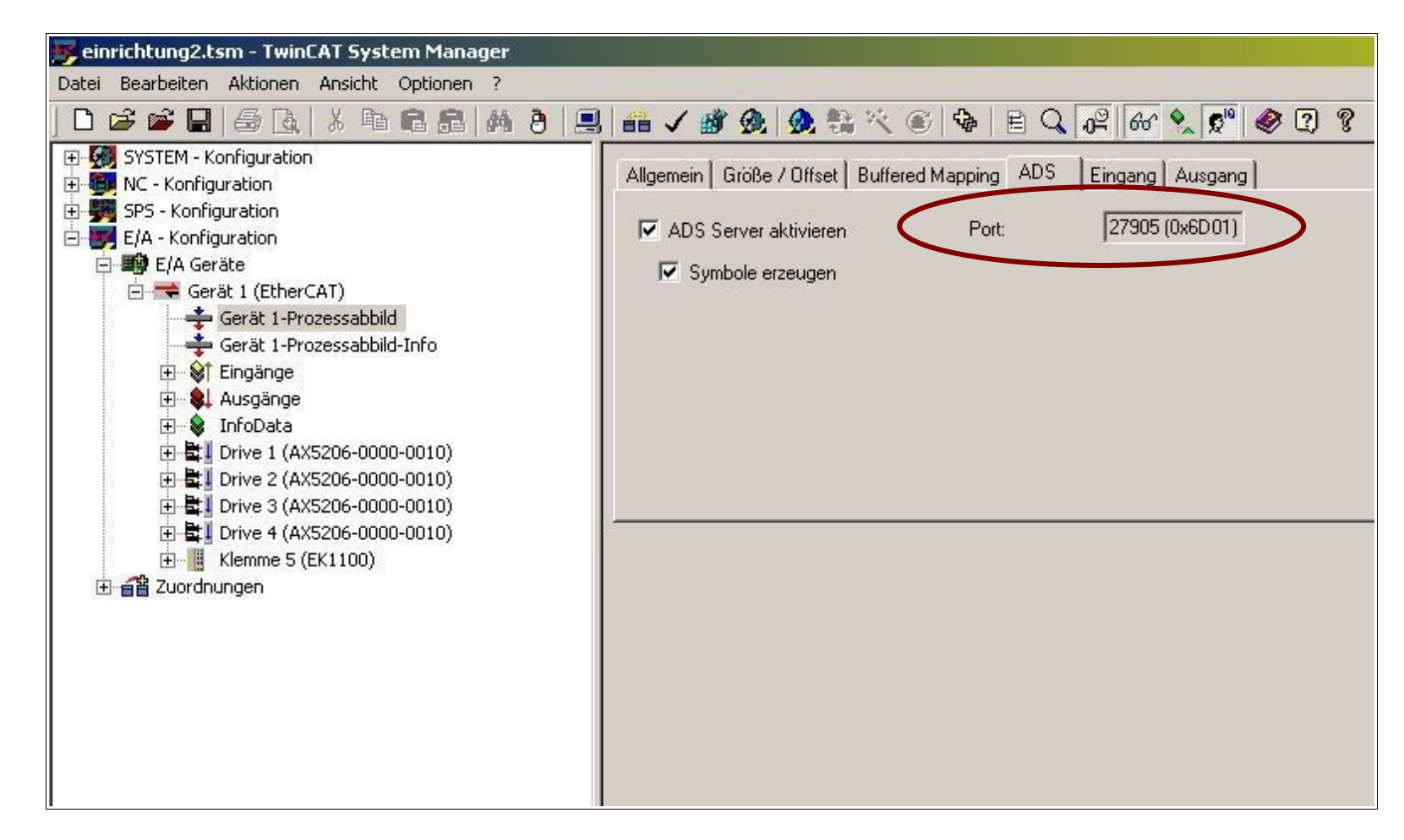

Der Server Port wird in dem aller ersten Bild nach Aktivierung des ADS Servers angezeigt.

Wählen Sie außerdem die Referenz Symbolnamen. Und klicken Sie danach auf "Aktuallisiere Symbole".

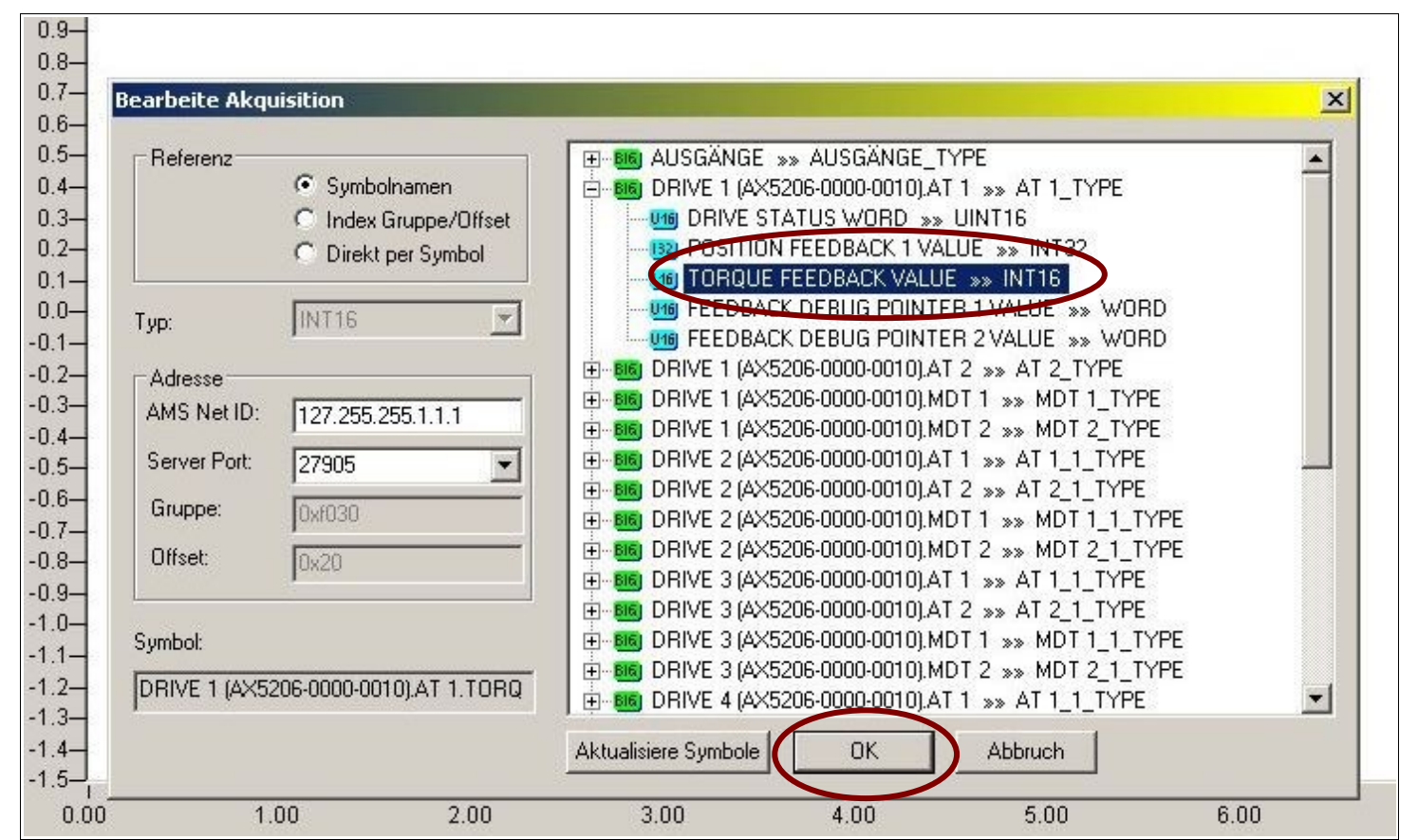

In der aktualisierten Liste wählen Sie dann unter dem entsprechenden Servoverstärker die gewünschte Prozessdate aus (hier: "TORQUE FEEDBACK VALUE") und bestätigen diese Auswahl mit "OK".

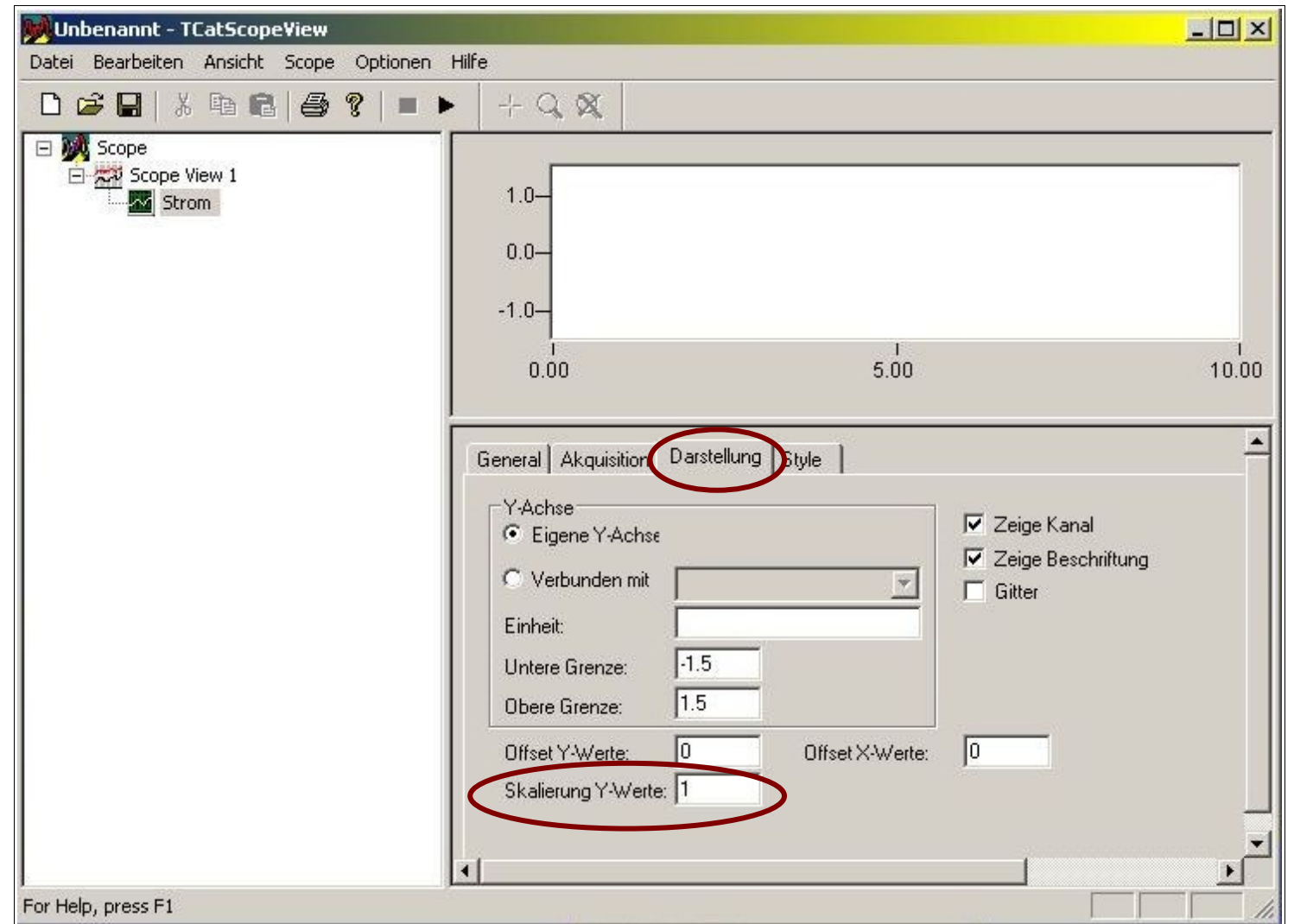

Wechseln Sie nun zur Registerkarte "Darstellung" um die Skalierung der Stromachse anzupassen. Standartmäßing hatt der dargestellte Strom einen Wert zwischen -1000 und +1000. Wobei der Wert 1000 dem eingestellten Motorspitzenstrom entspricht.

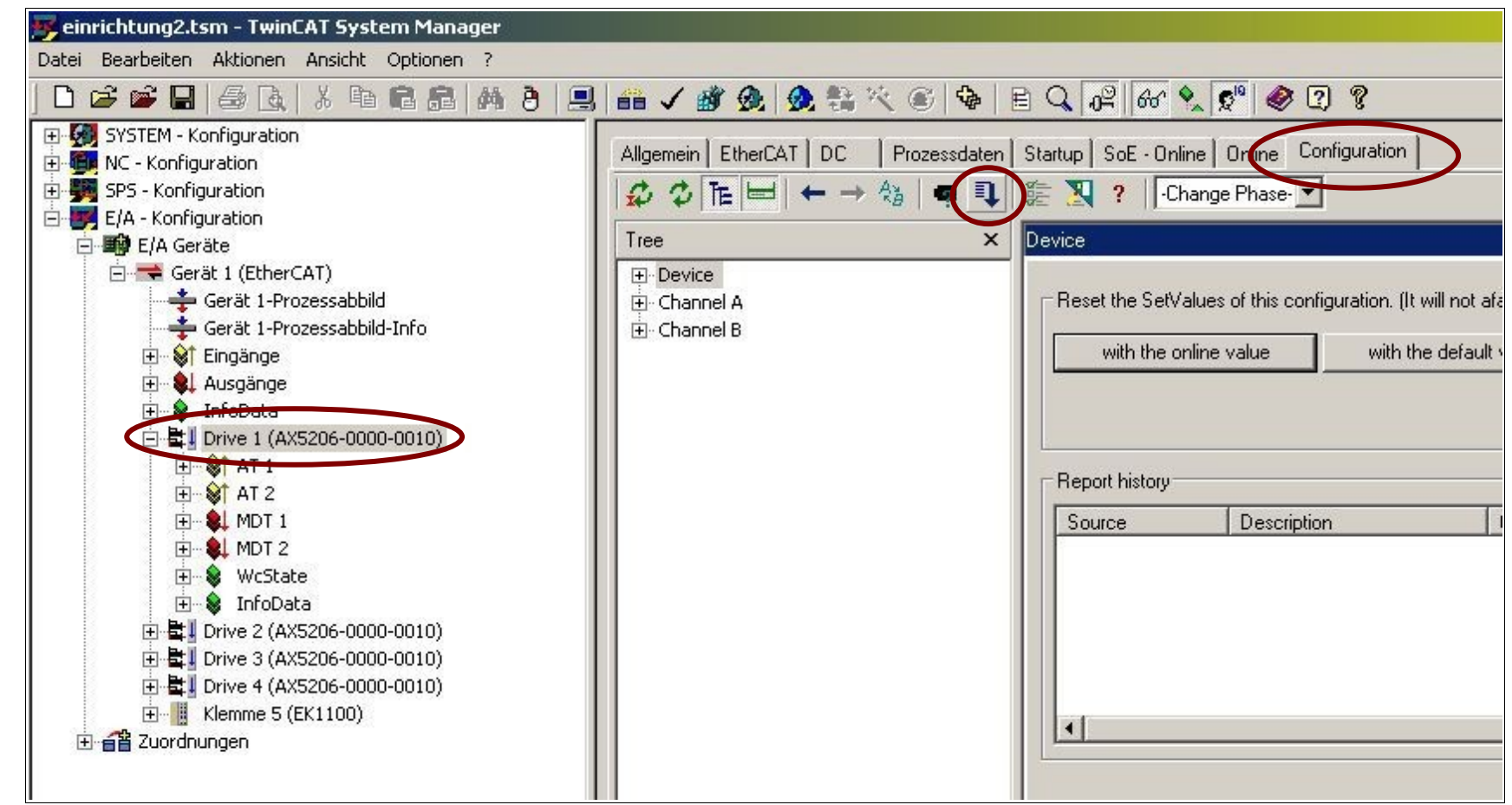

Um den Motorspitzenstrom zu erfahren öffnen Sie wieder den Systemmanager und wählen den entsprechenden Servoverstärker. Klicken Sie auf die Registerkarte "Configuration" und dort auf die Startupliste.

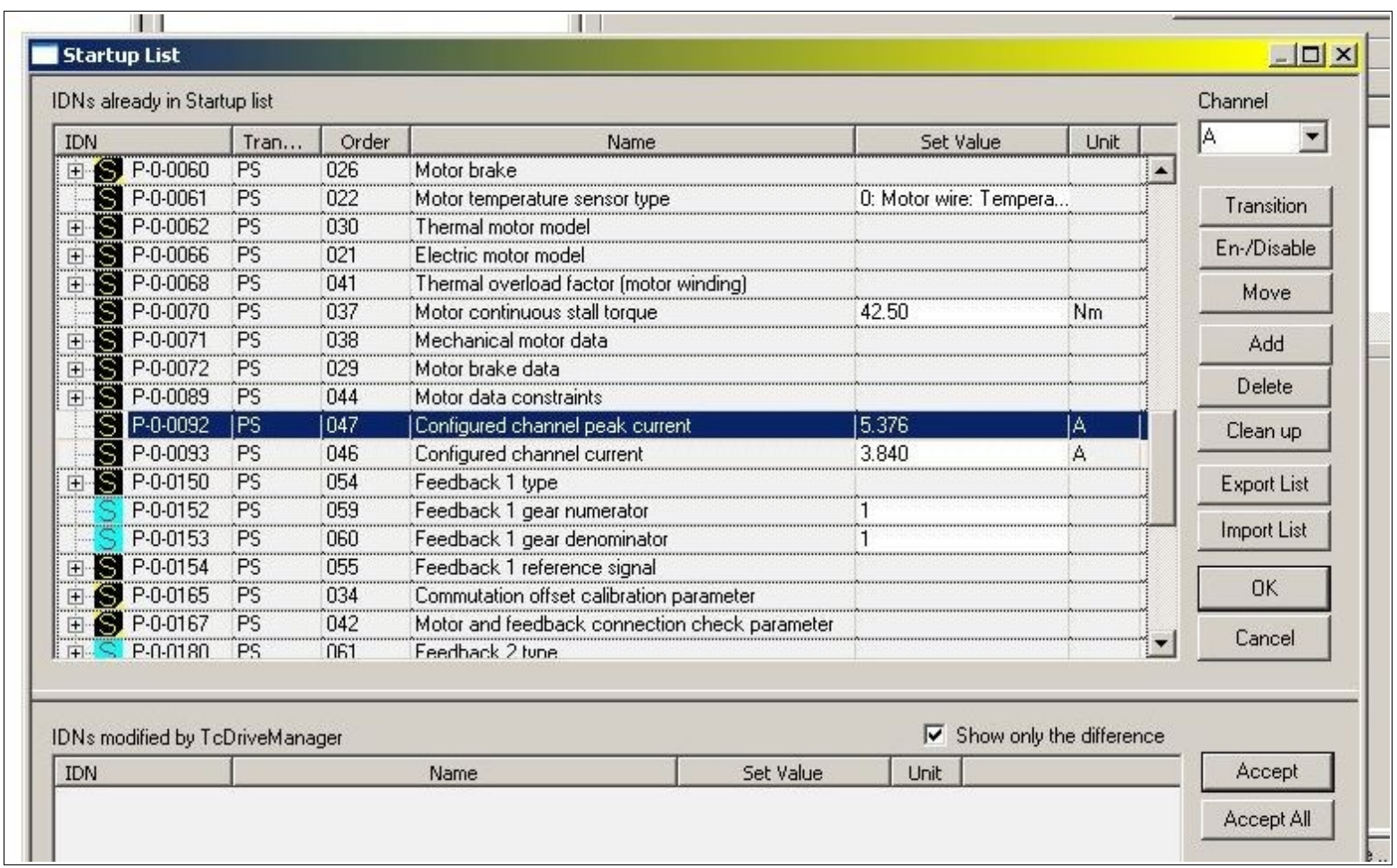

Der Motorspitzenstrom befindet sich unter Parameternummer "P-0-0092 Configured channel peak current".

Für die richtige Skalierung teilen Sie jetzt diesen Wert und 1000 und tragen das Ergebnis bei "Skalierung Y-Werte" im Scopeview ein.